## **Setting Up A Recurring Online Donation**

**Scope:** BelPres uses a secure online payment service called ServiceU to process electronic donation payments (via credit card or checking account). The following procedures will cover setting up recurring donation payments (monthly, weekly, quarterly, etc).

## **Procedures:**

- 1) Go to the BelPres website.
	- a. On the BelPres home page (www.belpres.org) select "Giving" from the top menu, or click the "Give" box in the center of the screen.
	- b. Click the green box "Donate Online" (which will re-direct to a secure public.serviceu.com website.)

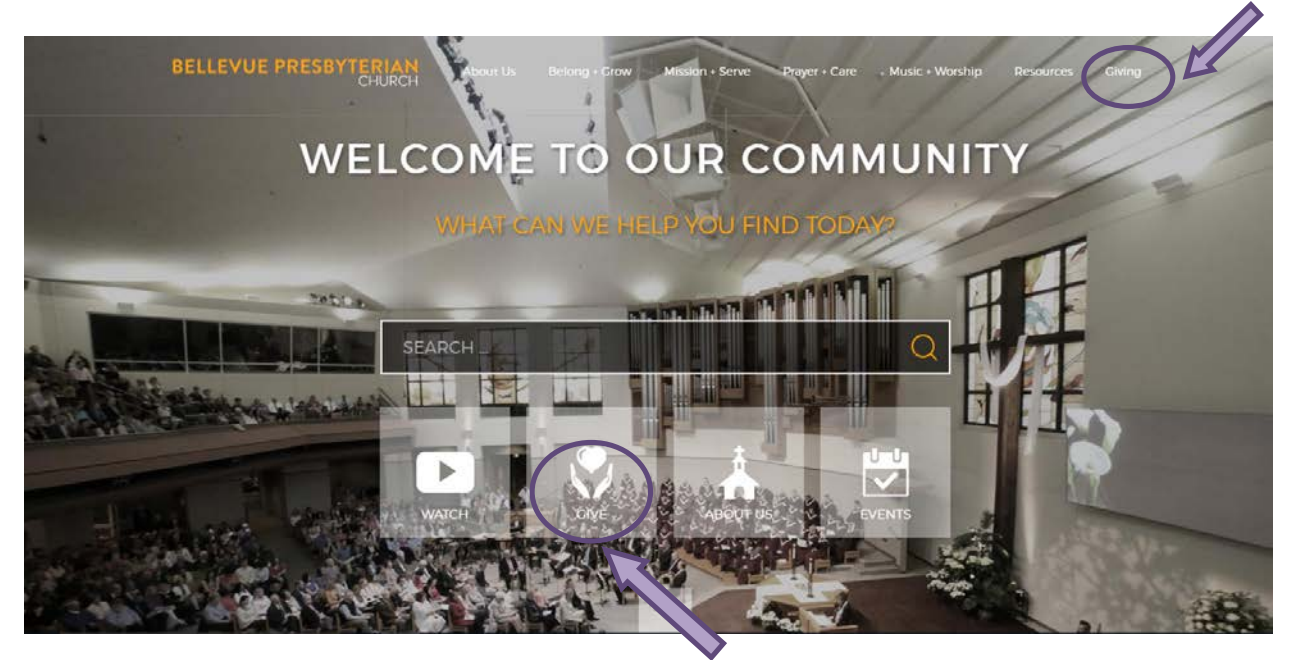

- 2) In order to set up a recurring payment you will need to log in to ServiceU with an existing profile logon or create a profile account. Only one recurring payment schedule can be active for each profile account.
	- a. To create a new profile, click on "Sign up now!" and enter your information. After saving you will have to logout and then re-enter the system through the BelPres website (going completely out). Keep a record of your login information as you will need that to login to your account at any time (now and future).

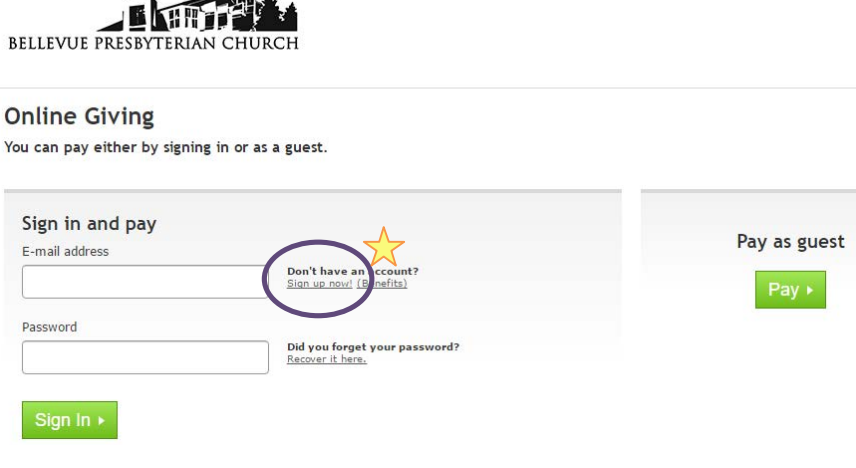

 $\uparrow$ 

- 3) Upon logging in to ServiceU with your profile, verify that the information shown is correct. Enter in the dollar amount (using dollars & cents) of your gift for the ongoing donation.
- 4) Then click the "Pay Now" button, or "Schedule Payment". If you click "Pay Now", then go to 6). If you select "Schedule Payment", then go to 5).

 $\perp$   $\rightarrow$ 

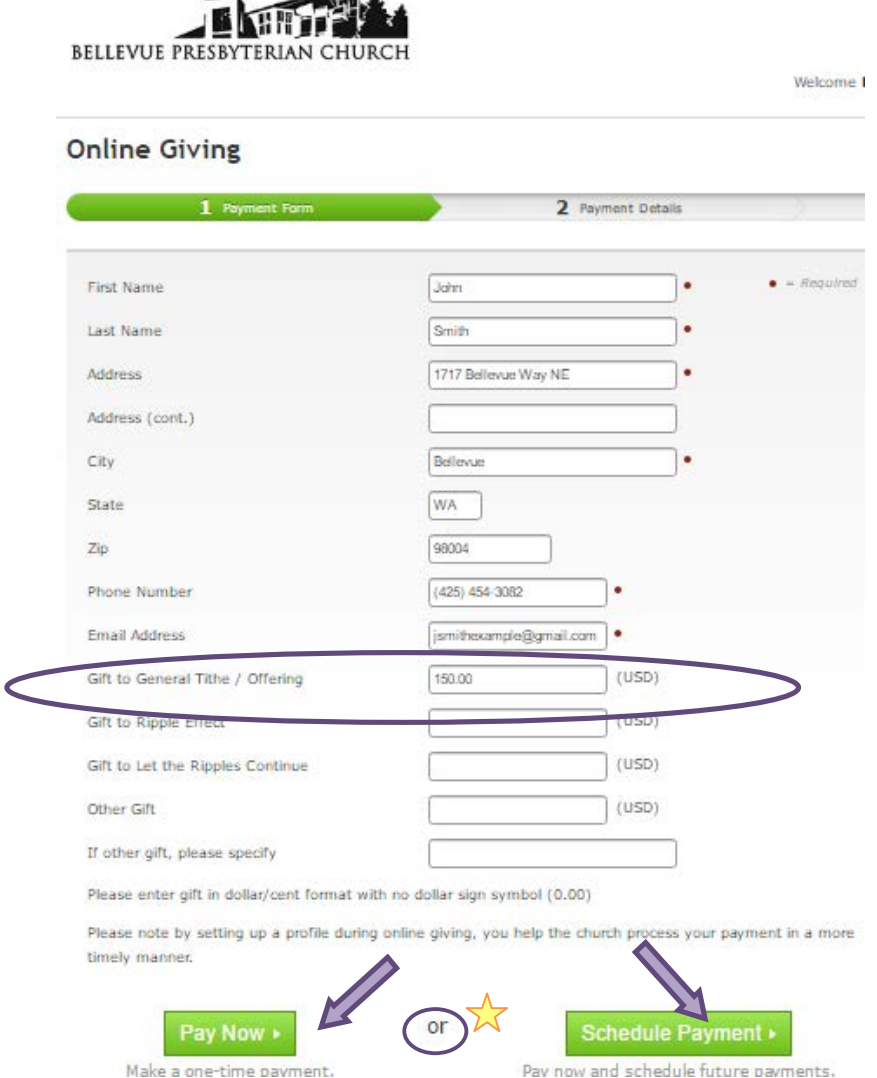

- 5) Enter in the details of the recurring payment on the Schedule screen and then select "Continue".
	- a. Payment Frequency
		- i. This sets how often the amount noted earlier will be withdrawn from your account or charged to your credit card.
	- b. "Also make a one-time payment today"
		- i. If this is selected, the amount will be charged immediately and then follow the schedule you indicated.
		- ii. If this is not selected, the first payment will be charged according to the schedule you indicated.
	- c. "Make First Payment On"
		- i. This allows you to set the date of your first donation.
	- d. "Make Last Payment"
		- i. This option allows you to set how many total donations you make on the recurring schedule or at what date your recurring payments will cease.

ii. **Please note**, if the credit card associated with the recurring payment expires prior to the end date selected here and is not updated with a new expiration date prior to the scheduled payment date . . . the recurring payments will stop upon the first unsuccessful attempt. The donor may not receive notification about this.

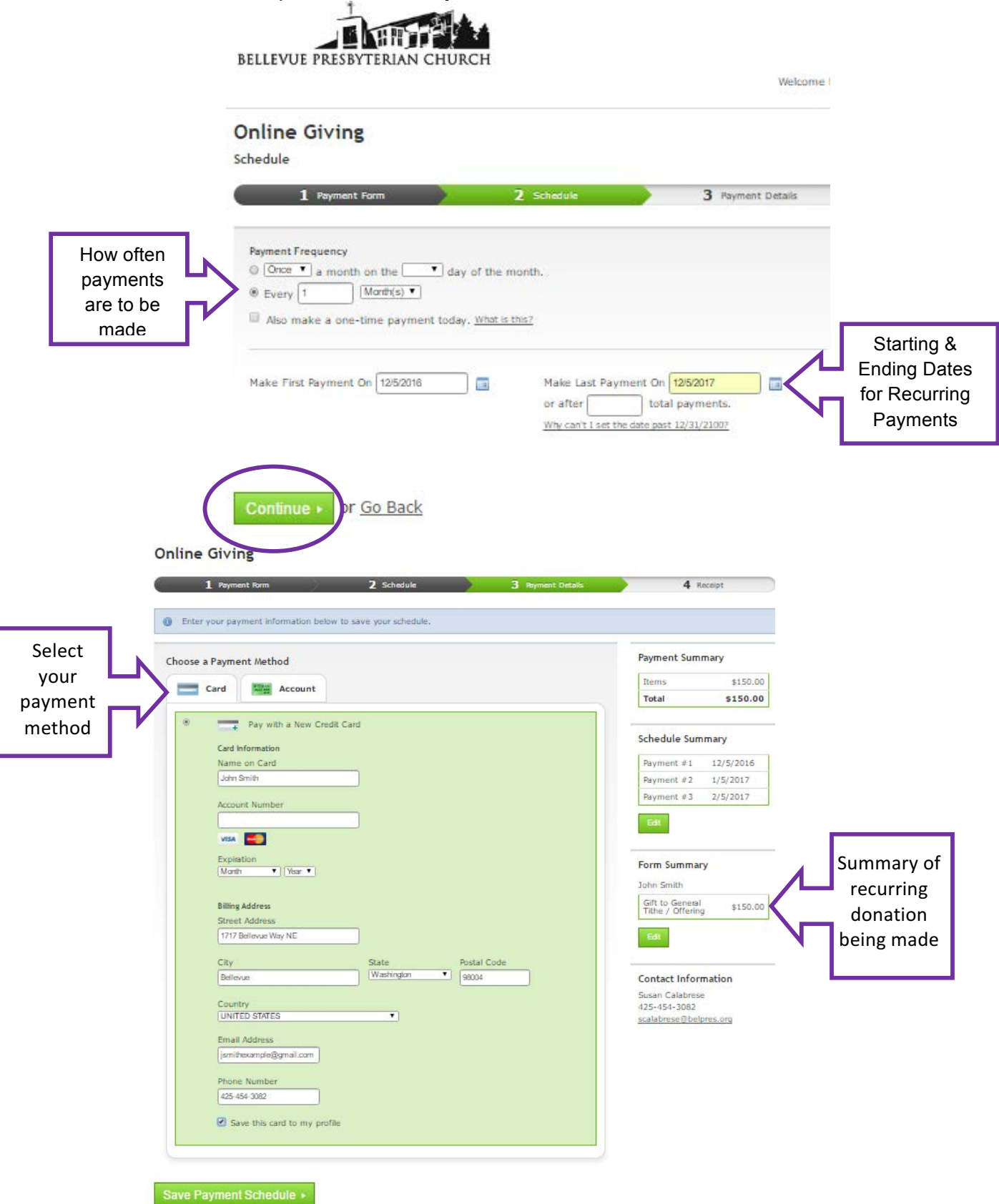

6) Complete the "Payment Details Screen" – selecting either credit card or banking account information as your payment method

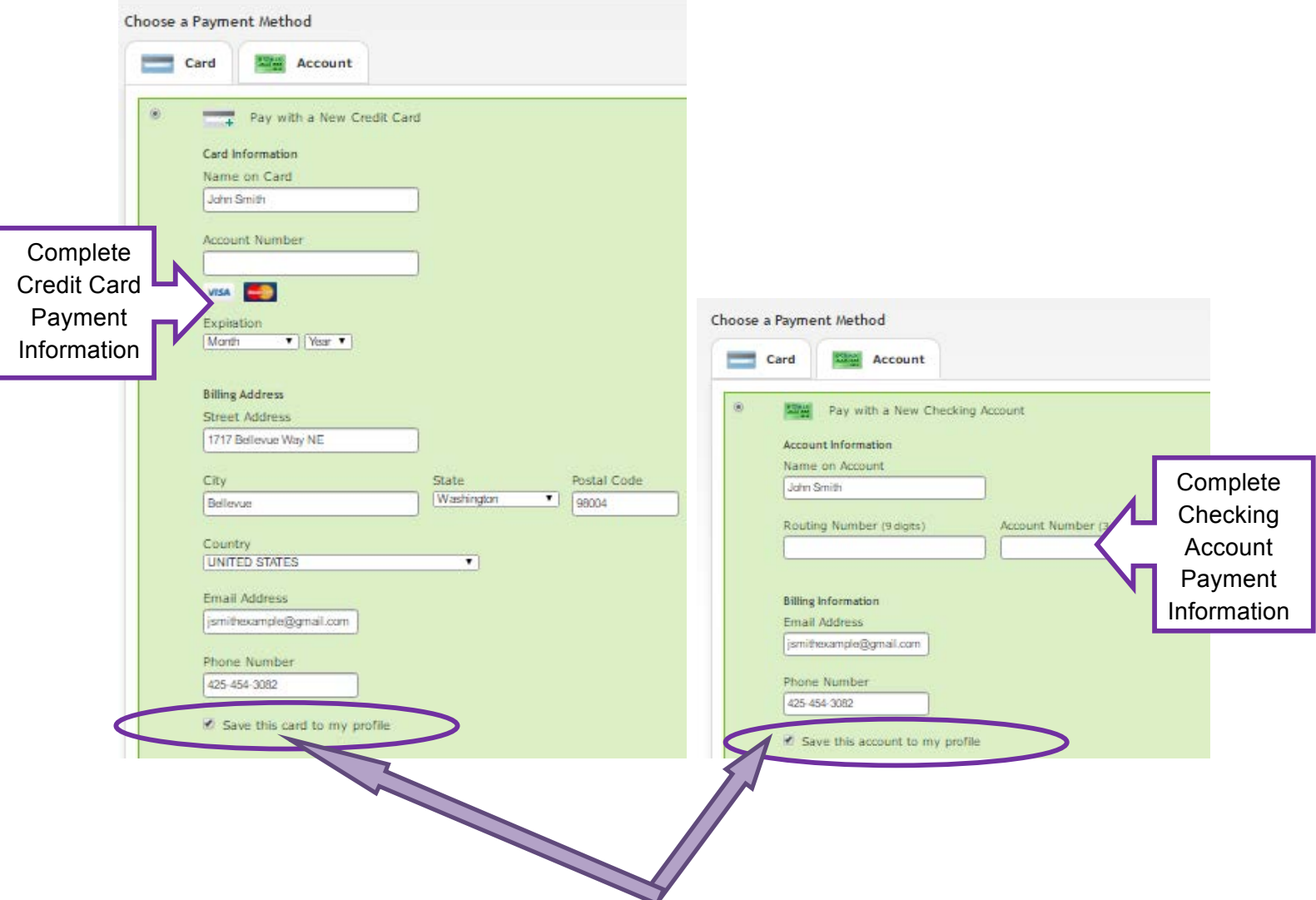

7) Verify your information & donation total. Check the box "**Save this card to my profile**" .If satisfied, select "Save Payment Schedule".

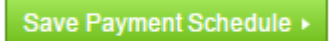

8) You will receive verification that the transaction has been completed. You may print a copy of this confirmation for your records.